# Auf der Homepage registrieren

Klicke bitte auf den Link "*Intern*" in der oberen Leiste der Homepage.

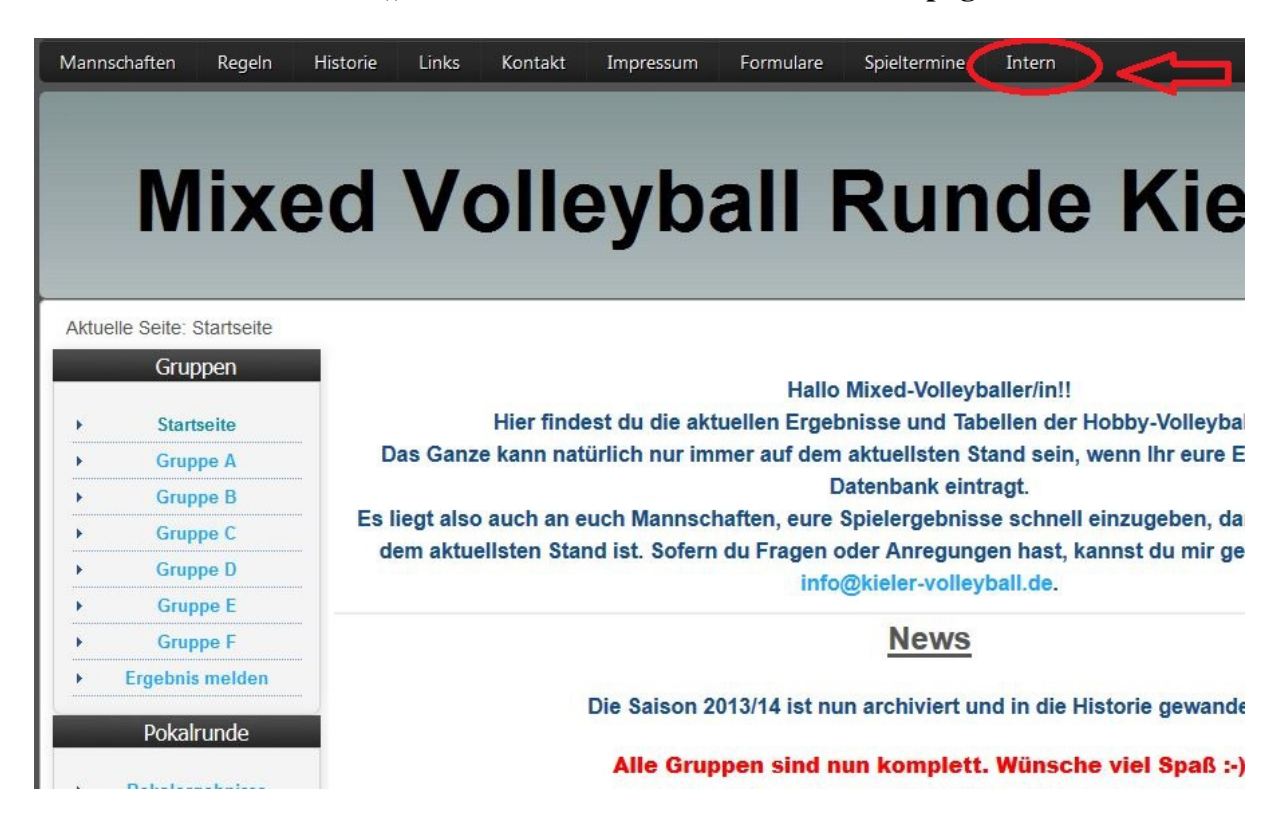

## **Nun siehst du folgendes Bild.**

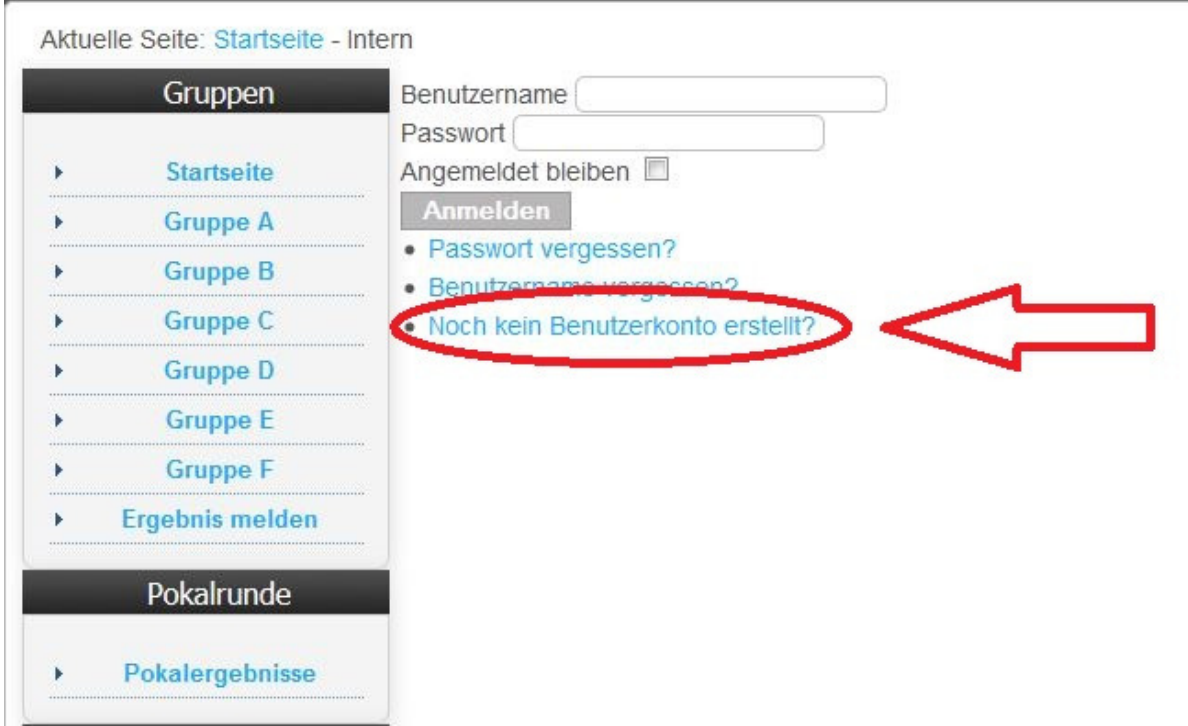

Klicke auf "Noch kein Benutzerkonto erstellt?"

**Du landest dann hier.** 

**Gebe bitte einen Namen & Benutzernamen deiner Wahl ein. Den Benutzernamen bitte merken! Er wird dir zur Sicherheit auch per Mail mitgeteilt. Vergebe nun ein Passwort und bestätige das im nächsten Feld. So verfährst du auch mit der E-Mail-Adresse.** 

Hast du alle Eingaben gemacht klicke auf "Registrieren".

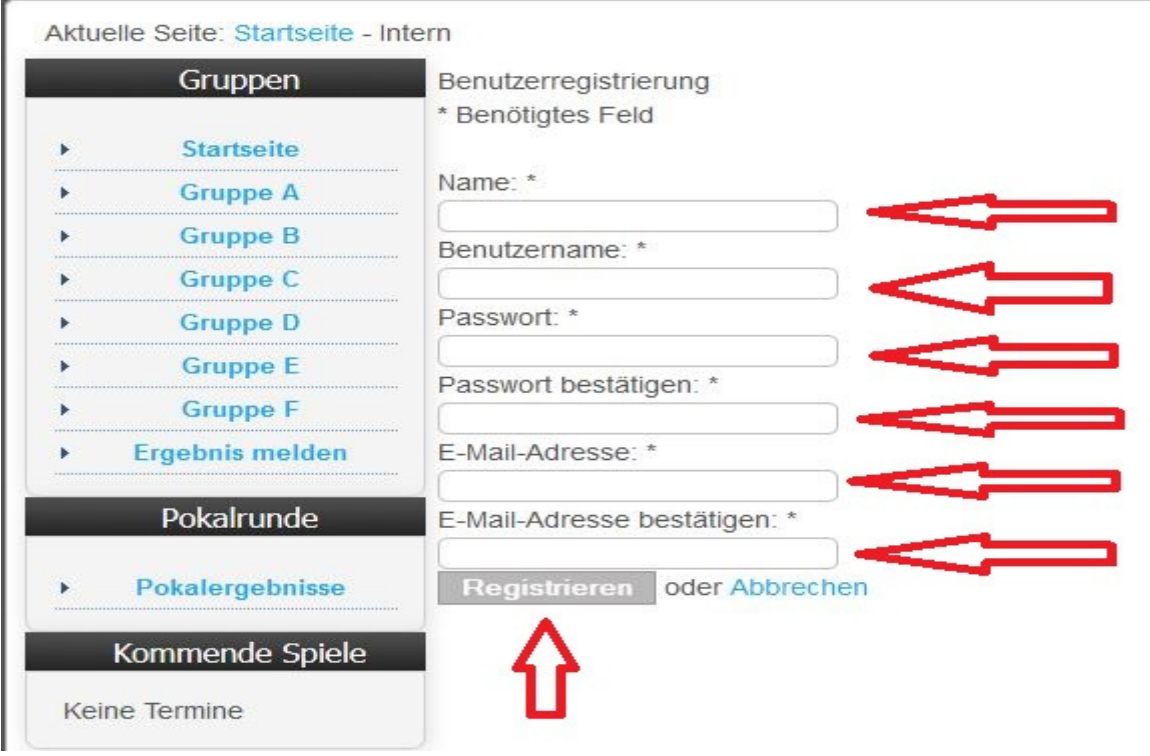

## **Es sieht dann ungefähr so aus.**

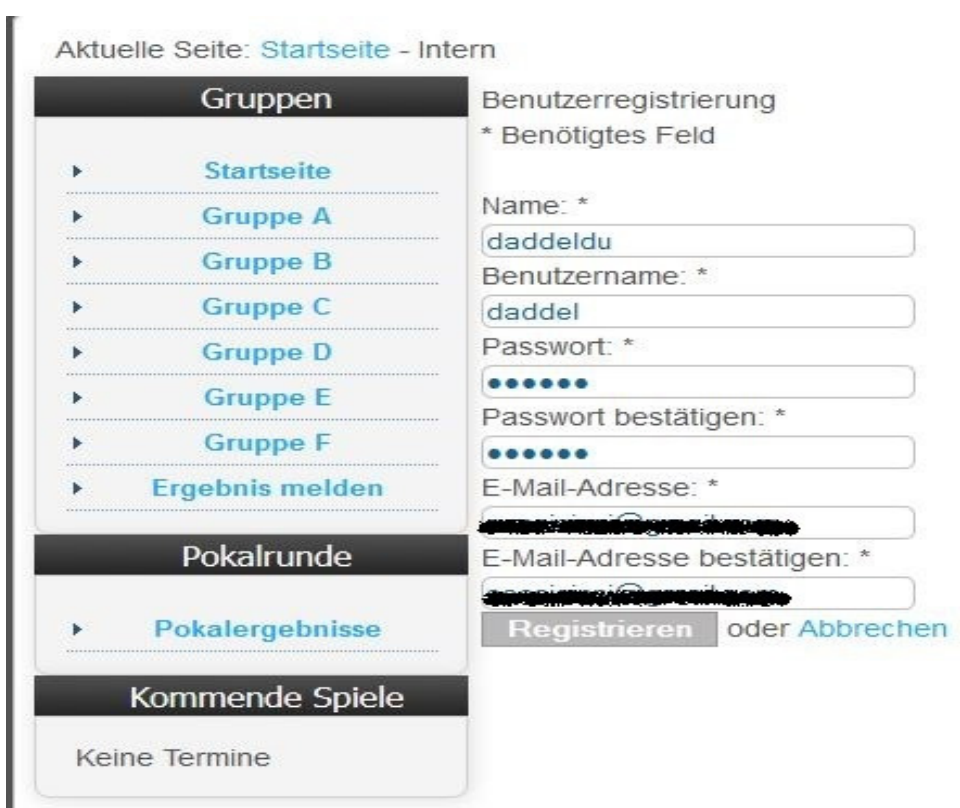

**Danach erhältst du die Mitteilung, das an die angegebene E-Mailadresse, eine Mail geschickt wurde.** 

**Bitte befolge die weiteren Anweisungen.** 

**Wir werden dann sobald wie möglich, dein Konto aktivieren.** 

## Aktuelle Seite: Startseite - Intern Das Benutzerkonto wurde erstellt und ein Bestätigungscode wurde an die eingegebene E-Mail-Adresse verschickt. Das Benutzerkonto wird mit einem Klick auf den Verifizierungslink in der E-Mail verifiziert. Vor dem ersten Anmelden muss aber noch ein Administrator das Benutzerkonto aktivieren. Gruppen Startseite **Gruppe A Gruppe B** Gruppe C **Gruppe D Gruppe E Gruppe F**

## **So sieht die Mail aus.**

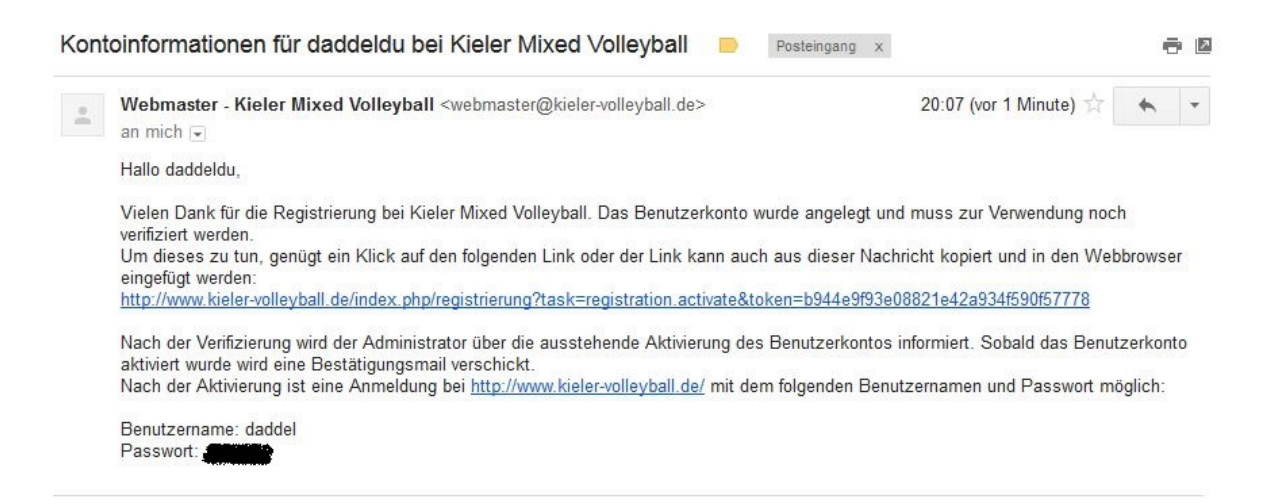

## **Und so sieht die Meldung aus, die du nach dem Klick auf den Link in der Mail, siehst.**

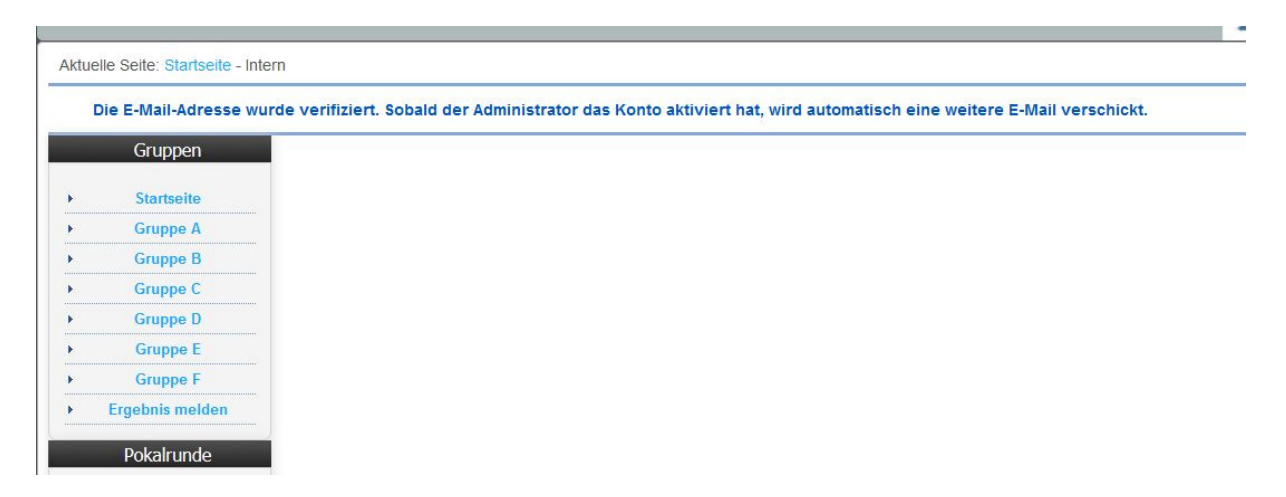

## **Wenn wir das Konto aktiviert haben, erhältst du folgende Mail.**

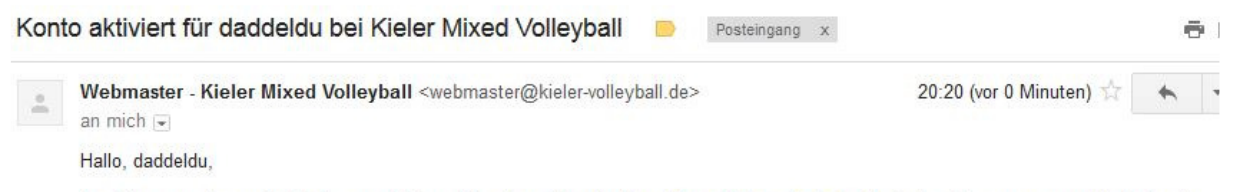

Das Konto wurde vom Administrator aktiviert. Eine Anmeldung bei http://www.kieler-volleyball.de/ mit dem Benutzernamen 'daddel' und dem gesetzten Passwort während der Registrierung ist nun möglich.

Nun kannst du dich, wenn du wieder auf "Intern" klickst, mit deinem Benutzernamen **und Passwort auf der Homepage anmelden.** 

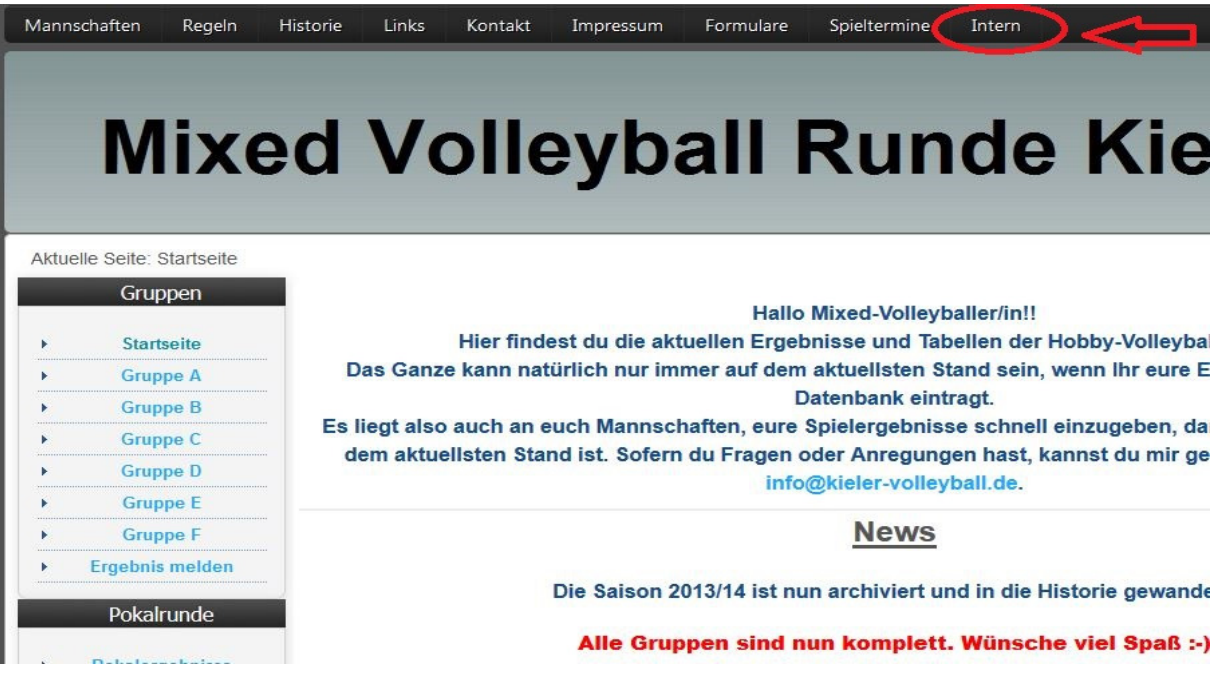

**Nach der Anmeldung landest du auf dieser Seite.** 

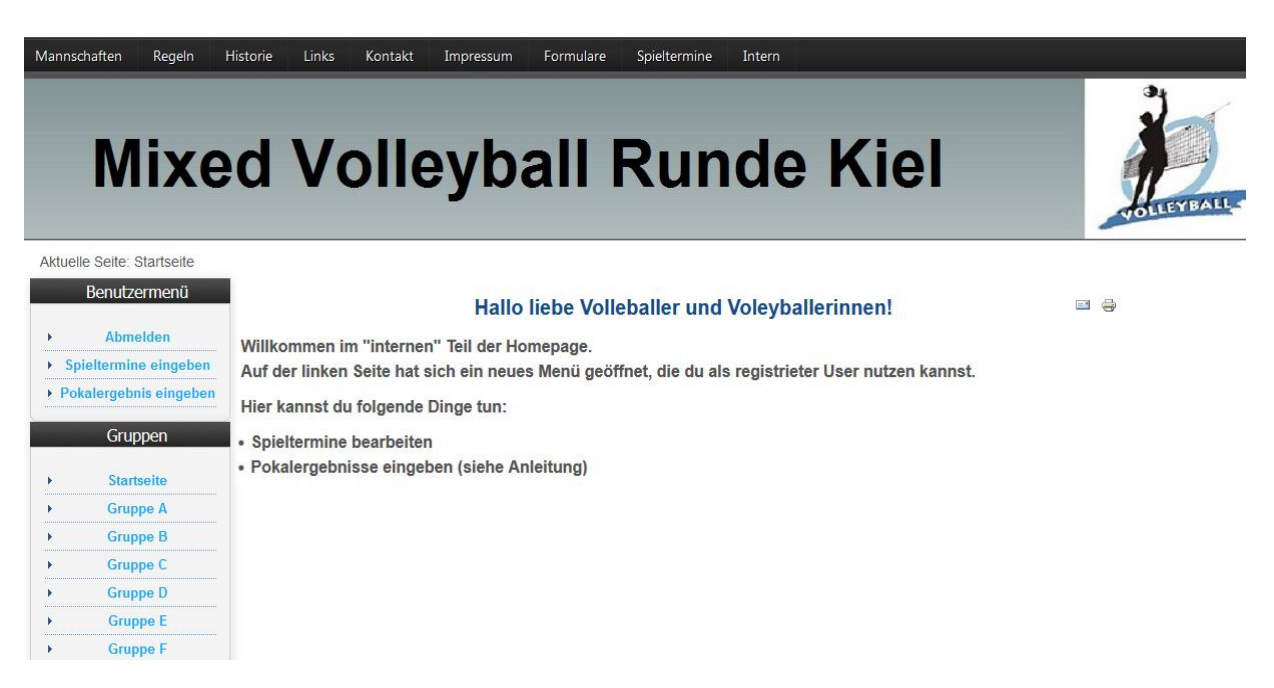

**Was du jetzt nach der Registrierung machen kannst. Erfährst du in der Anleitung "Pokalergebnisse eingeben", die in kürze folgt.**